# Cours de biostatistique  $\;\;\bowtie\;\;$  Illustrations dans  $\textcircled{\R}$ Les Iris de Fisher

### ou

# Comment se familiariser avec le logiciel $\textcolor{red}{\textbf{R}}$

A.B. Dufour, J.R. Lobry, D.Chessel

3 mars 2008

Installation d'un raccourci dans son espace de travail Le fichier de données iris. Représentation des espèces d'Iris.

# Table des matières

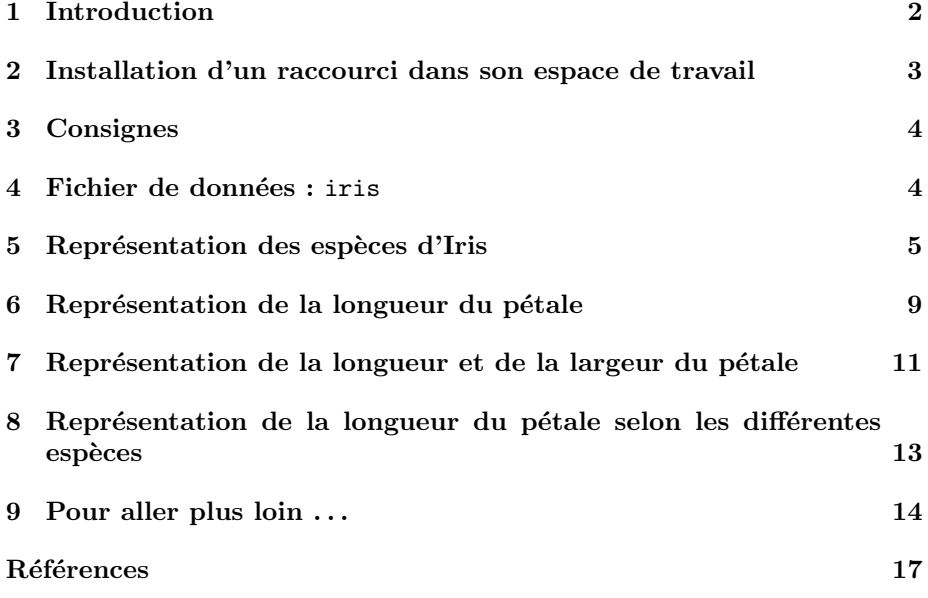

### 1 Introduction

 $\mathbb{R}$  est un logiciel de calcul statistique distribué selon la licence  $GNU\ General$ Public License. La version actuellement disponible sur le campus est la version 2.1.0. La dernière version 2.2.0 est disponible dans les archives du réseau CRAN (Comprehensive R Archive Network) dont un des miroirs est disponible sur le site de l'Université (http://cran.univ-lyon1.fr/)  $^1$ . La version utilisée pour exécuter les exemples de ce document est donnée en pied de page.

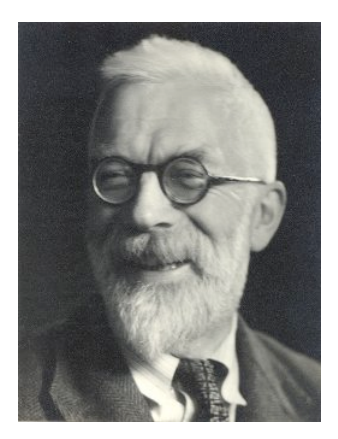

Fig. 1 – Sir R.A. Fisher (1890-1962)

Les données utilisées ici sont célèbres. Elles ont été collectées par Edgar Anderson [1]. Ce sont les mesures en centim`etres des variables suivantes : longueur du sépale (Sepal.Length), largeur du sépale (Sepal.Width), longueur du pétale (Petal.Length) et largeur du pétale (Petal.Width) pour trois espèces d'iris : Iris setosa, I. versicolor et I. virginica.

Sir R.A. Fisher a utilisé ces données pour construire des combinaisons linéaires des variables permettant de séparer au mieux les trois espèces d'iris [2].

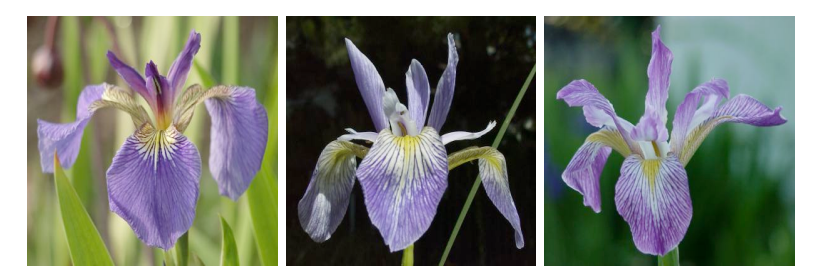

Fig. 2 – I.setosa, I.versicolor, I.Virginica

Logiciel R version  $2.6.1$  (2007-11-26) – bs01.rnw – Page  $2/17$  – Compilé le 2008-03-03 Maintenance : S. Penel, URL : http://pbil.univ-lyon1.fr/R/cours/bs01.pdf

<sup>&</sup>lt;sup>1</sup>La liste de tous les miroirs est ici : http://cran.r-project.org/mirrors.html

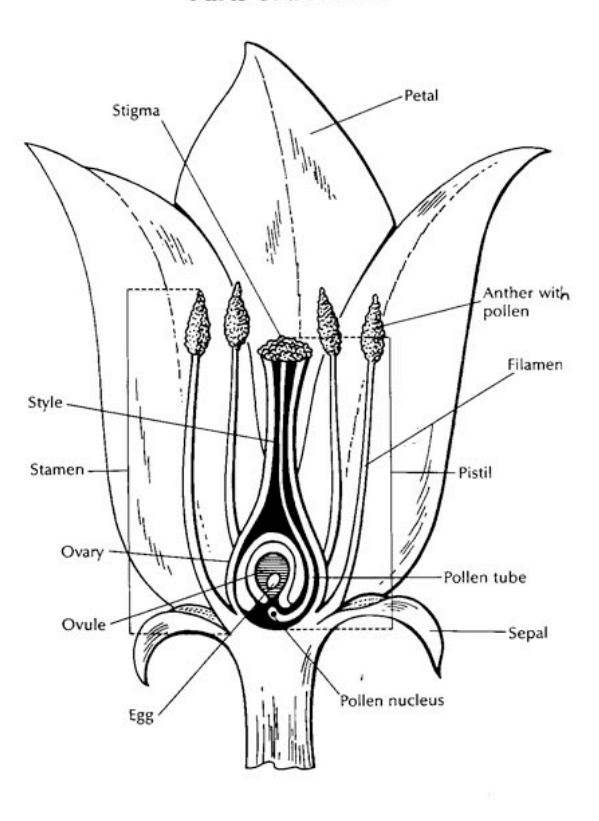

Parts of a Flower

FIG.  $3$  – Description d'une fleur

# 2 Installation d'un raccourci dans son espace de travail

Si vous êtes dans une salle de TP de l'Université, normalement vous trouvez sur le bureau un raccourci qui lance le programme à partir d'un serveur. Copiez ce raccourci dans votre espace de travail. Si vous ne voyez pas de raccourci de  $\mathbb R$  sur le bureau, déroulez le menu Démarrer, cherchez  $\mathbb R$  et avec un clic droit sélectionnez "Créer un raccourci". Recopiez ce raccourci dans votre espace de travail. Puis avec le clic droit de la souris, aller dans Propriétés et remplacer dans la partie Démarrer dans l'information existante par le chemin d'accès à votre dossier de travail.

Les objets créés lors de la session sont enregistrés dans un fichier intitulé .RData situé dans le dossier de travail. L'historique de la session est conservée dans un fichier .Rhistory. Les fichiers .RData s'ouvrent directement dans Q par un double-clic ou par glisser-d´eposer sur le raccourci. Les fichiers .Rhistory

Logiciel R version  $2.6.1$  (2007-11-26) – bs01.rnw – Page  $3/17$  – Compilé le 2008-03-03 Maintenance : S. Penel, URL : http://pbil.univ-lyon1.fr/R/cours/bs01.pdf

s'ouvrent directement avec l'éditeur de texte de votre choix.

Lancez le programme et vérifiez le dossier de travail :

getwd()

#### [1] "D:\\Nicolas\Exo1"

L'exemple montre que le dossier de travail s'appelle Exo1. Il se trouve dans le dossier Nicolas qui lui même se trouve dans le répertoire des étudiants. Les commandes sont écrites en rouge, les réponses apparaissent en bleue.

### 3 Consignes

La manière la plus simple pour se familiariser avec  $\mathbb Q$  est de l'utiliser afin de comprendre un jeu de données particulier. Considérons donc les données provenant des iris de Fisher, donn´ees sur lesquelles vous pouvez avoir envie de faire une analyse ...de données. Suivez pas à pas les étapes de la session cidessous et voyez ce qui se passe. Faites les exercices proposés et n'hésitez pas à utiliser l'aide en ligne de  $\mathbb R$ . Si vous voulez par exemple connaître le contenu de la fonction hist, il vous suffit de taper la commande ?hist. Vous ne comprendrez peut-être pas tous les détails mais la meilleure chose à faire est de taper le code et de voir le résultat produit. Soyez curieux.

Le symbole  $\geq$  se trouve à chaque début de ligne de commandes (appelé prompt, ou invite de commande). Le symbole <- est le symbole d'affectation. Le symbole # signifie le début d'un commentaire.

Lorsque vous travaillez sous  $\mathbb{R}$ , il peut être intéressant de conserver les r´esultats et les graphiques de vos analyses. Le plus simple, dans un premier temps, est de les enregistrer dans un document word à l'aide du copier / coller. Pour ce faire, allez dans le menu "File", sélectionnez "Copy to the clipboard" "as a Bitmap". Notez que les graphes peuvent être réduits ou agrandis sans déformation.

### 4 Fichier de données : iris

**R** est un ensemble de bibliothèques de fonctions appelées "packages". Chaque bibliothèque contient des jeux de données. Pour connaître par exemple les jeux de données de la distribution de base, entrez l'instruction suivante :

#### data()

```
En voici un extrait :
        airmiles Passenger Miles on Commercial US Airlines (1937-1960)<br>airquality New York Air Quality Measurements
        airquality New York Air Quality Measurements
anscombe Anscombe's Quartet of "Identical" Simple Linear Regressions
        attenu The Joyner-Boore Attenuation Data
        ... ...
        iris Edgar Anderson's Iris Data
        ...<br>USArrests
        USArrests Violent Crime Rates by US State<br>
USJudgeRatings Lawyers' Ratings of State Judge
                                   Lawyers' Ratings of State Judges in the US Superior Court
        USPersonalExpenditure Personal Expenditure Data
        uspop 1 Populations Recorded by the US Census<br>
VADeaths Peath Rates in Virginia (1940)
        VADeaths Death Rates in Virginia (1940)<br>volcano Topographic Information on Auc
        volcano Topographic Information on Auckland's Maunga Whau Volcano
                                   Turped The Number of Breaks in Yarn during Weaving
        women Average Heights and Weights for American Women
```
Logiciel R version  $2.6.1$  (2007-11-26) – bs01.rnw – Page  $4/17$  – Compilé le 2008-03-03 Maintenance : S. Penel, URL : http://pbil.univ-lyon1.fr/R/cours/bs01.pdf

Notez la présence de *iris*. Pour analyser ces données, il faut les charger en mémoire à l'aide de l'instruction :

#### data(iris)

Il existe d'autres procédés pour charger un jeu de données dans le logiciel  $\mathbb{R}$ mais ce n'est pas l'objet de ce travail.

Exercice. Tapez une à une chacune des instructions ci-dessous et notez le résultat obtenu. Attention, le logiciel  $\mathbb R$  n'est pas indifférent aux majuscules et aux minuscules.

```
iris
dim(iris)
names(iris)
iris$Species
iris$Petal.Length
```
### 5 Représentation des espèces d'Iris

La dernière colonne des données iris contient le nom des espèces réparties en trois catégories : setosa, versicolor et virginica. Pour accéder à celle-ci, il faut utiliser l'instruction iris\$Species. On dit que la dernière colonne contient une variable *qualitative* à trois *modalités* appelées levels dans  $\mathbb{R}$ . La fonction levels() appliquée à la colonne iris\$Species donne les modalités de la variable :

levels(iris\$Species)

```
[1] "setosa" "versicolor" "virginica"
```
Pour résumer l'information contenue dans cette variable, on utilise l'instruction summary() :

```
summary(iris$Species)
```

```
setosa versicolor virginica
50 50 50
```
Cette information peut être obtenue en construisant un tableau (table()) comptabilisant le nombre d'individus par modalité. Pour ce faire, tapez :

table(iris\$Species)

# setosa versicolor virginica 50 50 50

et comparez avec le résultat précédent.

Le logiciel  $\circledR$  permet de réaliser d'excellents graphiques. Lorsqu'une instruction graphique est lancée, une nouvelle fenêtre "device" est ouverte. Les représentations graphiques classique liées aux variables qualitatives sont la représentation en secteurs ou camembert  $(pie())$ , la représentation en bâtons  $(barplot())$ , et la représentation de Cleveland  $(dotchart()$ ). Entrez les instructions suivantes :

pie(table(iris\$Species))

Logiciel R version  $2.6.1$  (2007-11-26) – bs01.rnw – Page  $5/17$  – Compilé le 2008-03-03 Maintenance : S. Penel, URL : http://pbil.univ-lyon1.fr/R/cours/bs01.pdf

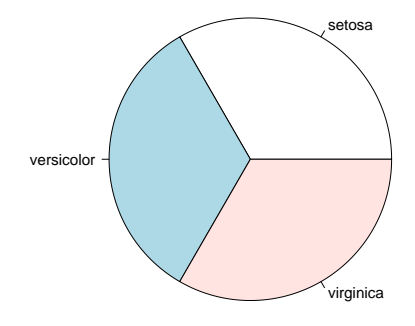

#### barplot(table(iris\$Species))

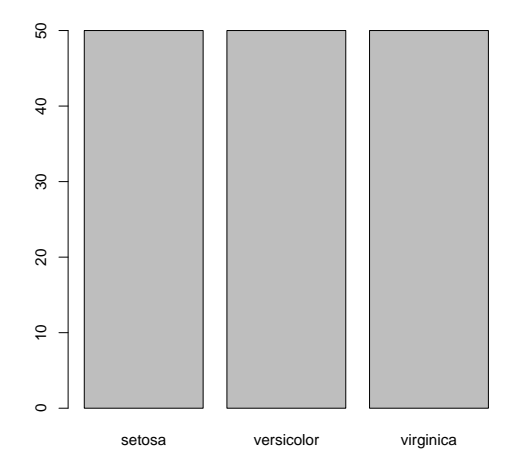

dotchart(table(iris\$Species))

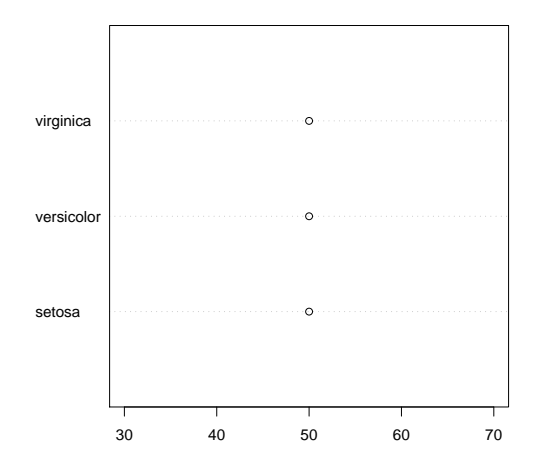

Il existe un paramètre permettant de découper la fenêtre graphique : par (mfrow  $= c(n1, nc)$  ou par(mfcol = c(nl, nc)). nl définit le nombre de graphiques en lignes et nc définit le nombre de graphiques en colonnes. mfrow signifie que l'ordre d'entrée des graphiques s'effectue selon les lignes et mfcol signifie que l'ordre d'entrée des graphiques s'effectue selon les colonnes. Supposons que nous voulions représenter six graphiques dans une fenêtre en deux lignes et trois colonnes.

La première instruction conduit à entrer les graphiques selon l'ordre

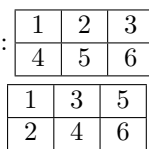

La seconde instruction conduit à entrer les graphiques selon l'ordre :

Exercice. Deux botanistes se sont également intéressés aux iris et ont collecté les espèces suivantes.

```
collection1 <- rep(c("setosa", "versicolor", "virginica"), c(15,
19, 12))
collection2 <- rep(c("setosa", "versicolor", "virginica"), c(22,
   27, 17)
```
En utilisant la commande  $par(mfrow = c(1, 2)),$ 

1. construire les camemberts liés à ces deux nouvelles distributions et commenter ;

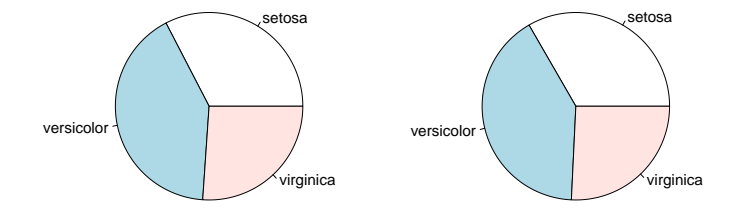

2. construire les représentations en bâtons de ces deux nouvelles distributions et commenter ;

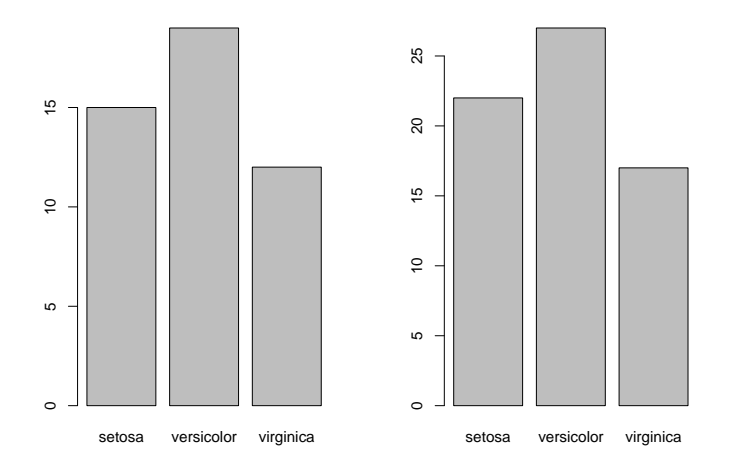

3. construire les représentations de Cleveland de ces deux nouvelles distributions et commenter ;

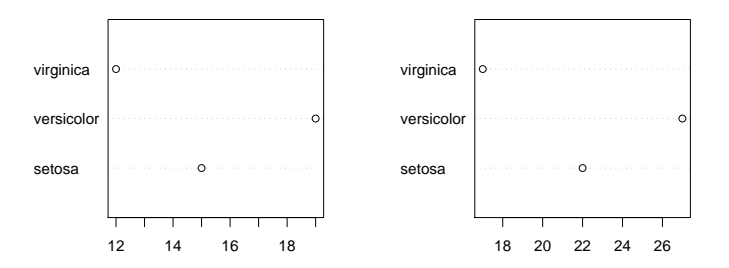

4. discuter des avantages et des inconvénients de ces trois types de représentations.

## 6 Représentation de la longueur du pétale

La troisième colonne (Petal.Length) du jeu de données iris contient la longueur du pétale. Il s'agit d'une variable mesurée qualifiée alors de variable quantitative. Pour résumer l'information contenue dans cette variable, on utilise la fonction summary $()$  et on obtient le résultat :

summary(iris\$Petal.Length)

```
Min. 1st Qu. Median Mean 3rd Qu. Max.
1.000 1.600 4.350 3.758 5.100 6.900
```
La plus petite  $(Min)$  longueur de pétale est 1 cm tandis que la plus grande  $(Max)$ est 6.9 cm. La moyenne (Mean) représente la somme des valeurs de la *distribu*tion divisée par le nombre total d'iris. Elle vaut 3.758 cm.

Si l'ensemble des 150 longueurs de pétale sont classées par ordre croissant, 1sr Qu., Median et 3rd Qu. sont les trois valeurs qui permettent de couper la distribution en quatre parties égales. On les appelle respectivement premier *quartile*, médiane (ou deuxième quartile) et troisième quartile.

Exercice. Essayons de retrouver ces six valeurs de *paramètres*.

```
min(iris$Petal.Length)
[1] 1
max(iris$Petal.Length)
[1] 6.9
sum(iris$Petal.Length)
[1] 563.7
length(iris$Petal.Length)
```
Logiciel R version  $2.6.1$  (2007-11-26) – bs01.rnw – Page  $9/17$  – Compilé le 2008-03-03 Maintenance : S. Penel, URL : http://pbil.univ-lyon1.fr/R/cours/bs01.pdf

### [1] 150

BBE

#### sum(iris\$Petal.Length)/length(iris\$Petal.Length)

### [1] 3.758

sort(iris\$Petal.Length)

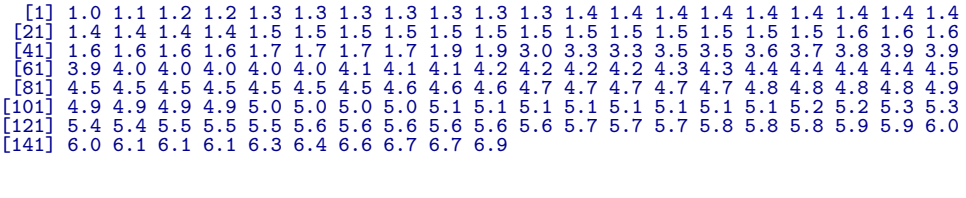

ordLpetal <- sort(iris\$Petal.Length) ordLpetal

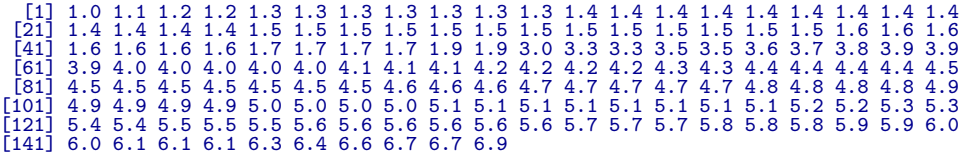

- sum(ordLpetal)/length(ordLpetal)
- [1] 3.758
- ordLpetal[38]
- [1] 1.6

(ordLpetal[75] + ordLpetal[76])/2

[1] 4.35

ordLpetal[113]

### $[1] 5.1$

Une des représentations adéquates est l'histogramme  $(\mathtt{hist}())$  :

hist(iris\$Petal.Length, col = grey(0.6), main = "Histogramme")

Logiciel R version  $2.6.1$  (2007-11-26) – bs01.rnw – Page  $10/17$  – Compilé le 2008-03-03 Maintenance : S. Penel, URL : http://pbil.univ-lyon1.fr/R/cours/bs01.pdf

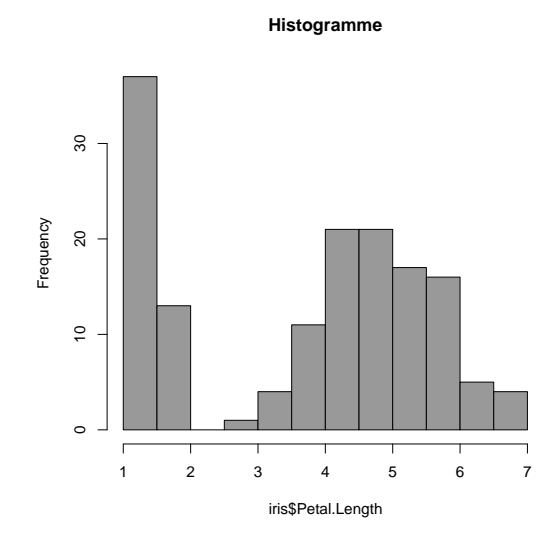

Exercice. Réaliser le même type d'analyse sur chacune des autres variables quantitatives : largeur du pétale, longueur du sépale et largeur du sépale. Notez que vous n'avez pas toutes les instructions à réécrire en utilisant le système de fl`eches du clavier. ↑ et ↓ vous permettent de retrouver les fonctions que vous avez utilisées.  $\leftarrow$  et  $\rightarrow$  vous permettent de vous déplacer dans la fonction et donc, d'en changer certains paramètres.

# 7 Représentation de la longueur et de la largeur du pétale

Une fois réalisés les graphiques pour chaque variable prise séparément, l'étude peut porter sur la relation entre deux variables. On parle de croisement de deux variables ou d'étude *bivariée*. La représentation graphique liant deux variables quantitatives est le nuage de points. Représentons par exemple la longueur et la largeur du pétale pour les 150 iris contenus dans le fichier de données. Commentaire.

```
plot(iris$Petal.Length, iris$Petal.Width, xlab = "Longueur du\npetale",
   ylab = "Largeur du petale", main = "Nuage de points", pch = 20)
```
Logiciel R version  $2.6.1$  (2007-11-26) – bs01.rnw – Page  $11/17$  – Compilé le 2008-03-03 Maintenance : S. Penel, URL : http://pbil.univ-lyon1.fr/R/cours/bs01.pdf

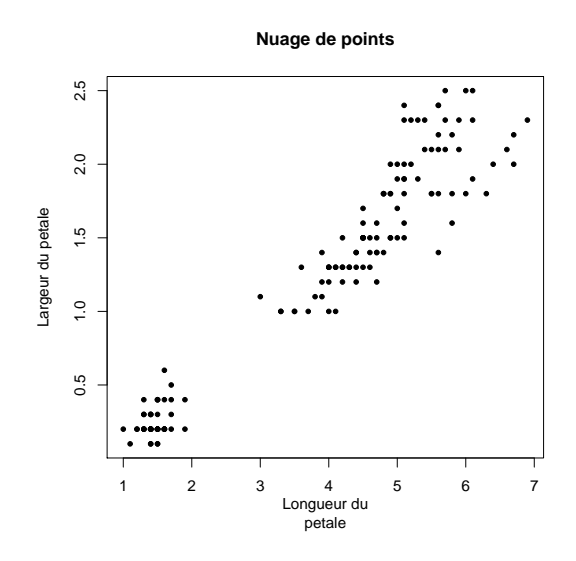

Dans cette représentation graphique, plusieurs individus peuvent être situés sur un même point. La fonction sunflowerplot() permet de visualiser ces superpositions.

```
sunflowerplot(iris$Petal.Length, iris$Petal.Width, xlab = "Longueur du petale",
   ylab = "Largeur du petale", main = "Nuage\nde points", pch = 20)
```
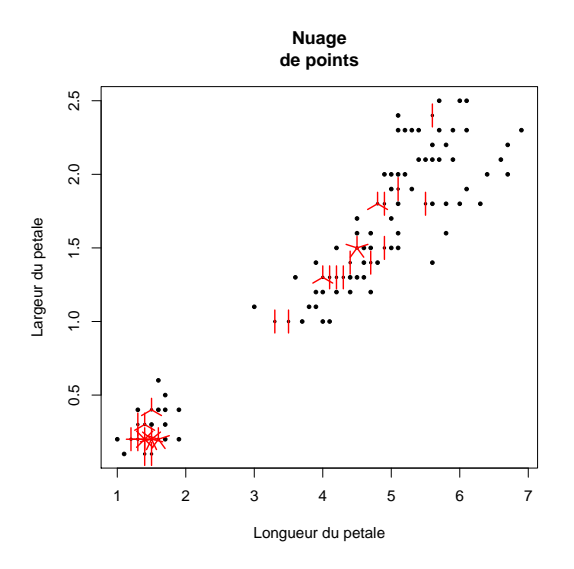

Quand le nombre de points devient trop important, on peut alors représenter la densité des points au lieu des points eux-même, par exemple :

```
library(MASS)
densite <- kde2d(iris$Petal.Length, iris$Petal.Width)
filled.contour(densite, color = topo.colors, xlab = "Longueur du petale",
   ylab = "Largeur du petale")
```
Logiciel R version  $2.6.1$   $(2007-11-26)$  – bs01.rnw – Page  $12/17$  – Compilé le 2008-03-03 Maintenance : S. Penel, URL : http://pbil.univ-lyon1.fr/R/cours/bs01.pdf

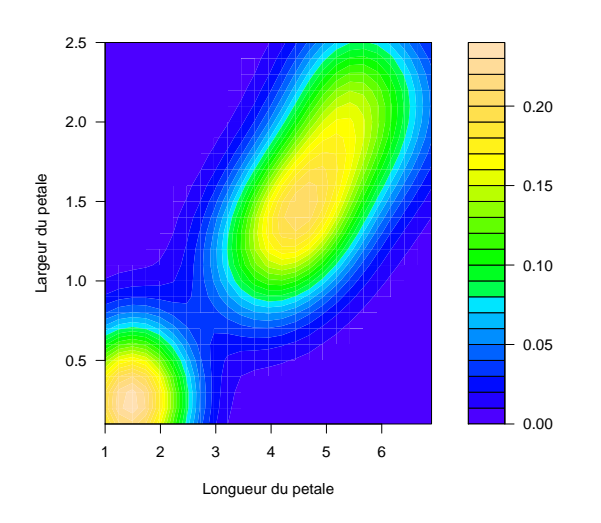

Exercice. Réaliser l'étude du croisement de deux variables quantitatives de votre choix. Il est clair que le sens biologique de l'étude ne doit pas être négligé.

# 8 Représentation de la longueur du pétale selon les différentes espèces

La représentation graphique permettant de lier une variable qualitative et une variable quantitative est la boîte à moustaches (boxplot()). Représentons par exemple la longueur des pétales en fonction de l'espèce. Commentaire.

boxplot(iris\$Petal.Length ~ iris\$Species, col = grey(0.6))

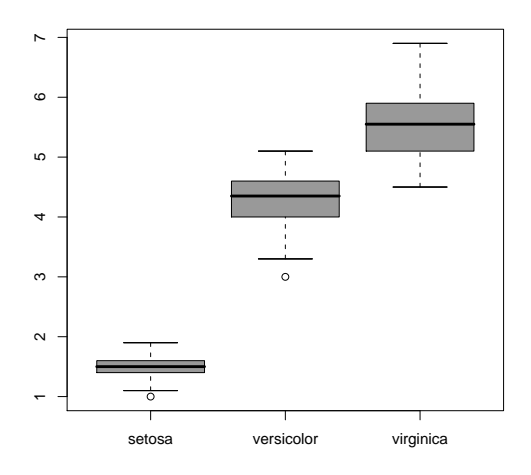

Exercice. Choisissez une autre variable quantitative, croisez-la avec la variable espèce d'iris et commentez.

Logiciel R version  $2.6.1$  (2007-11-26) – bs01.rnw – Page  $13/17$  – Compilé le 2008-03-03 Maintenance : S. Penel, URL : http://pbil.univ-lyon1.fr/R/cours/bs01.pdf

## 9 Pour aller plus loin . . .

Le nuage de points comme les boîtes à moustaches montrent que les données morphologiques des iris semblent liées à l'espèce. Il pourrait donc être intéressant de réaliser des graphiques différents pour chacune des modalités I. setosa, I.  $versioner$  et  $I. *virginica* ou de superposer l'information espèce dans le graphique$ des nuages de points. Nous vous proposons ici quelques développements. Libre à vous, de les refaire ou d'en trouver d'autres ...

summary(iris)

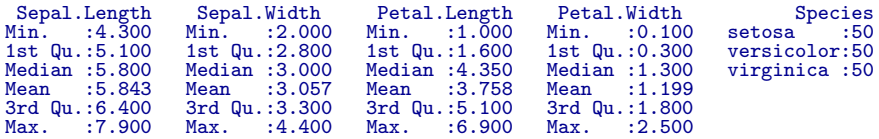

```
par(mfrow = c(2, 2))brk = seq(from = 0, to = 8, length = 20)hist(iris$Petal.Length, main = "Ensemble des 150 iris", xlab = "Longueur du petale",
   breaks = brk)
hist(iris$Petal.Length[iris$Species == "setosa"], main = "Setosa",
    xlab = "Longueur du petale", breaks = brk)
hist(iris$Petal.Length[iris$Species == "versicolor"], main = "Versicolor",
    xlab = "Longueur du petale", breaks = brk)
hist(iris$Petal.Length[iris$Species == "virginica"], main = "Virginica",
   xlab = "Longueur du petale", breaks = brk)
```
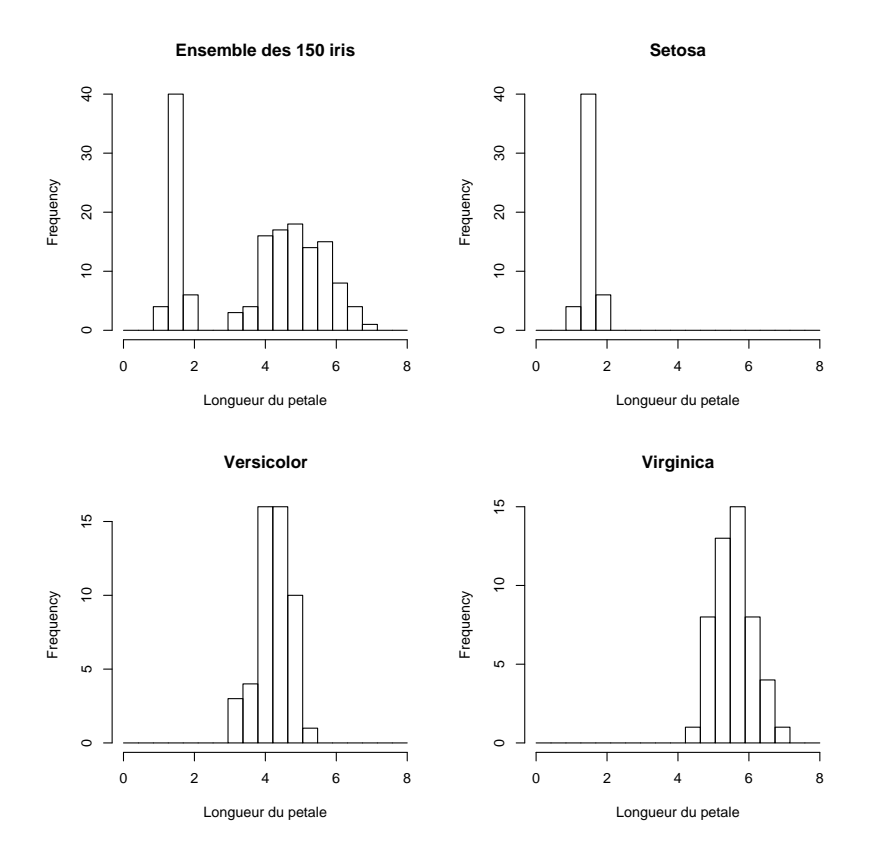

Logiciel R version  $2.6.1$  (2007-11-26) – bs01.rnw – Page  $14/17$  – Compilé le 2008-03-03 Maintenance : S. Penel, URL : http://pbil.univ-lyon1.fr/R/cours/bs01.pdf

 $par(mfrow = c(2, 2))$ plot(iris\$Petal.Length, iris\$Petal.Width, xlab = "Longueur du petale", ylab = "Largeur du petale", main = "Nuage de points", pch = 20) plot(iris\$Petal.Length[iris\$Species == "setosa"], iris\$Petal.Width[iris\$Species == "setosa"],  $x \lim = c(1, 6.9)$ ,  $y \lim = c(0.1, 2.5)$ ,  $x \lim =$  "", ylab = "", main = "iris setosa", pch = 20) plot(iris\$Petal.Length[iris\$Species == "versicolor"], iris\$Petal.Width[iris\$Species == "versicolor"],  $x \lim = c(1, 6.9)$ ,  $y \lim = c(0.1, 2.5)$ ,  $x \lim =$  "", ylab = "", main = "iris\nversicolor", pch = 20) plot(iris\$Petal.Length[iris\$Species == "virginica"], iris\$Petal.Width[iris\$Species == "virginica"], xlim = c(1, 6.9), ylim = c(0.1, 2.5), xlab = "",

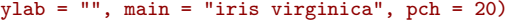

BBE

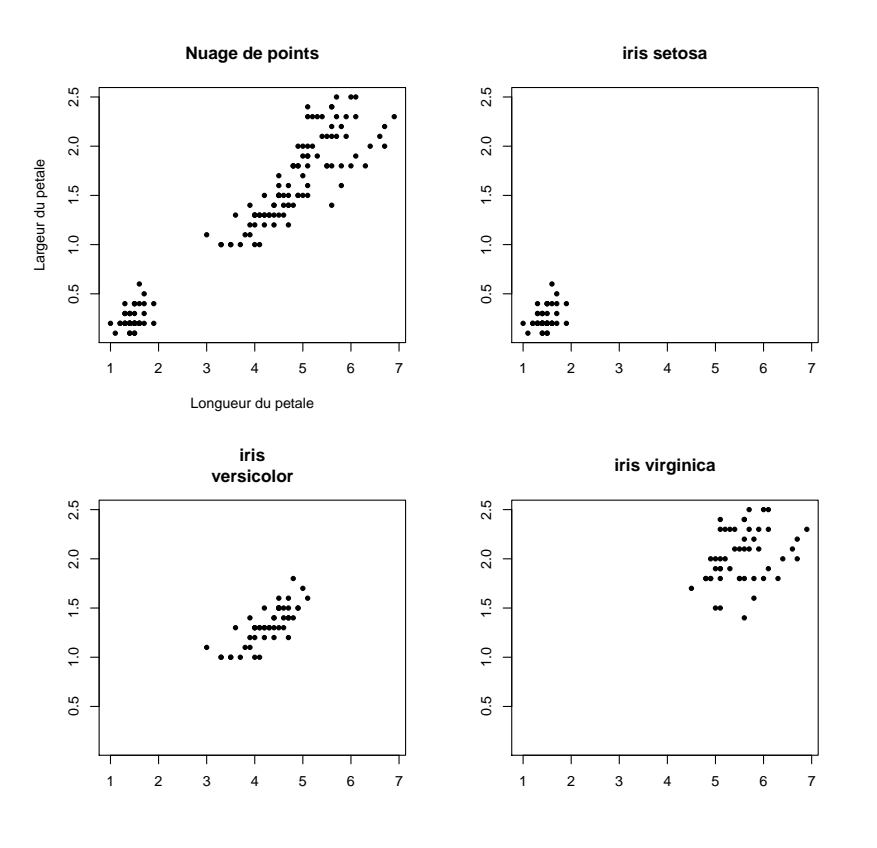

spiris <- unclass(iris\$Species) pairs(iris[1:4], main = "Les iris de Fisher -- 3 especes", pch = c(21, 25, 24)[spiris], bg = c("red", "green3", "blue")[spiris], las = 1, gap = 0, labels = c("Longueur\nSepale", "Largeur\nSepale", "Longueur\nPetale", "Largeur\nPetale"))

Logiciel R version  $2.6.1$  (2007-11-26) – bs01.rnw – Page  $15/17$  – Compilé le 2008-03-03 Maintenance : S. Penel, URL : http://pbil.univ-lyon1.fr/R/cours/bs01.pdf

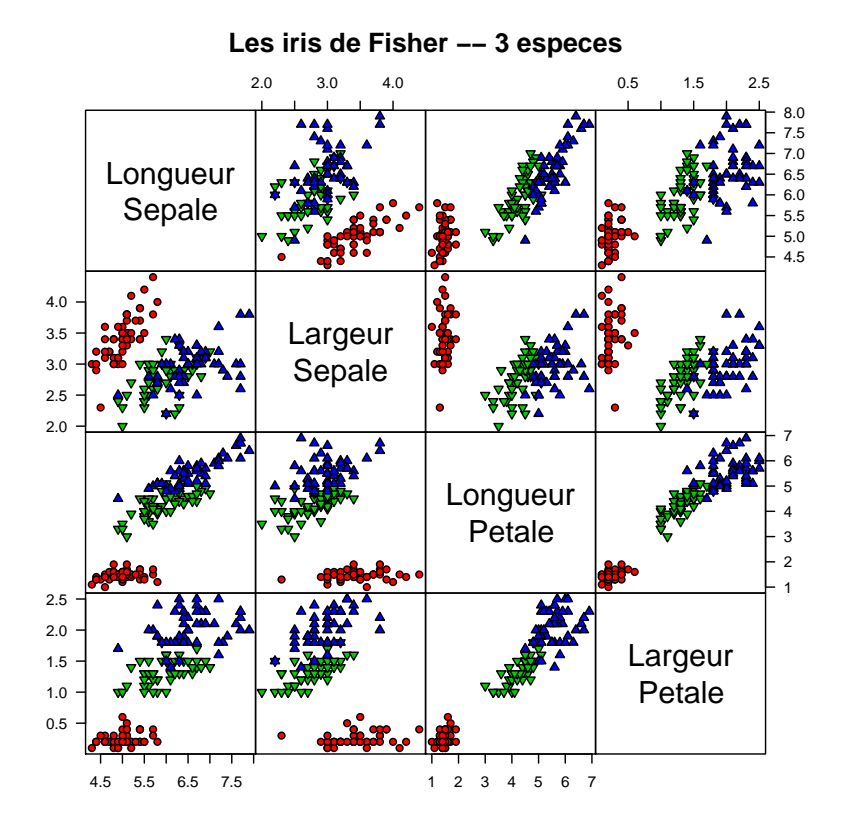

En guise de conclusion, soulignons le fait que les représentations graphiques sont une étape fondamentale dans la connaissance des données et que le logiciel  $\mathbb R$  est un excellent outil. Les représentations graphiques sont là pour éclairer la nature des données et non pour souligner votre côté artistique. Chaque information ajoutée à un graphe, comme par exemple une couleur, doit contribuer à cet éclairage.

# Références

- [1] Anderson E. The irises of the Gaspe Peninsula. Bulletin of the American Iris Society, 59 :2–5, 1935.
- [2] R.A. Fisher. The use of multiple measurements in taxonomic problems. Annals of Eugenics, 7(2) :179–188, 1936.

Logiciel R version  $2.6.1$   $(2007-11-26)$  – bs01.rnw – Page  $17/17$  – Compilé le 2008-03-03 Maintenance : S. Penel, URL : http://pbil.univ-lyon1.fr/R/cours/bs01.pdf